### **Додаток 2**

до Процесу підключення клієнтів-фізичних осіб АКЦІОНЕРНОГО ТОВАРИСТВА «КОМІНБАНК» до системи дистанційного обслуговування «CIB-Online» та їх подальшого обслуговування

АКЦІОНЕРНЕ ТОВАРИСТВО «КОМІНБАНК»

# **ІНСТРУКЦІЯ КОРИСТУВАЧА**

до WEB-модулю «CIB-Online» (система дистанційного обслуговування фізичних осіб)

### **ЗМІСТ**

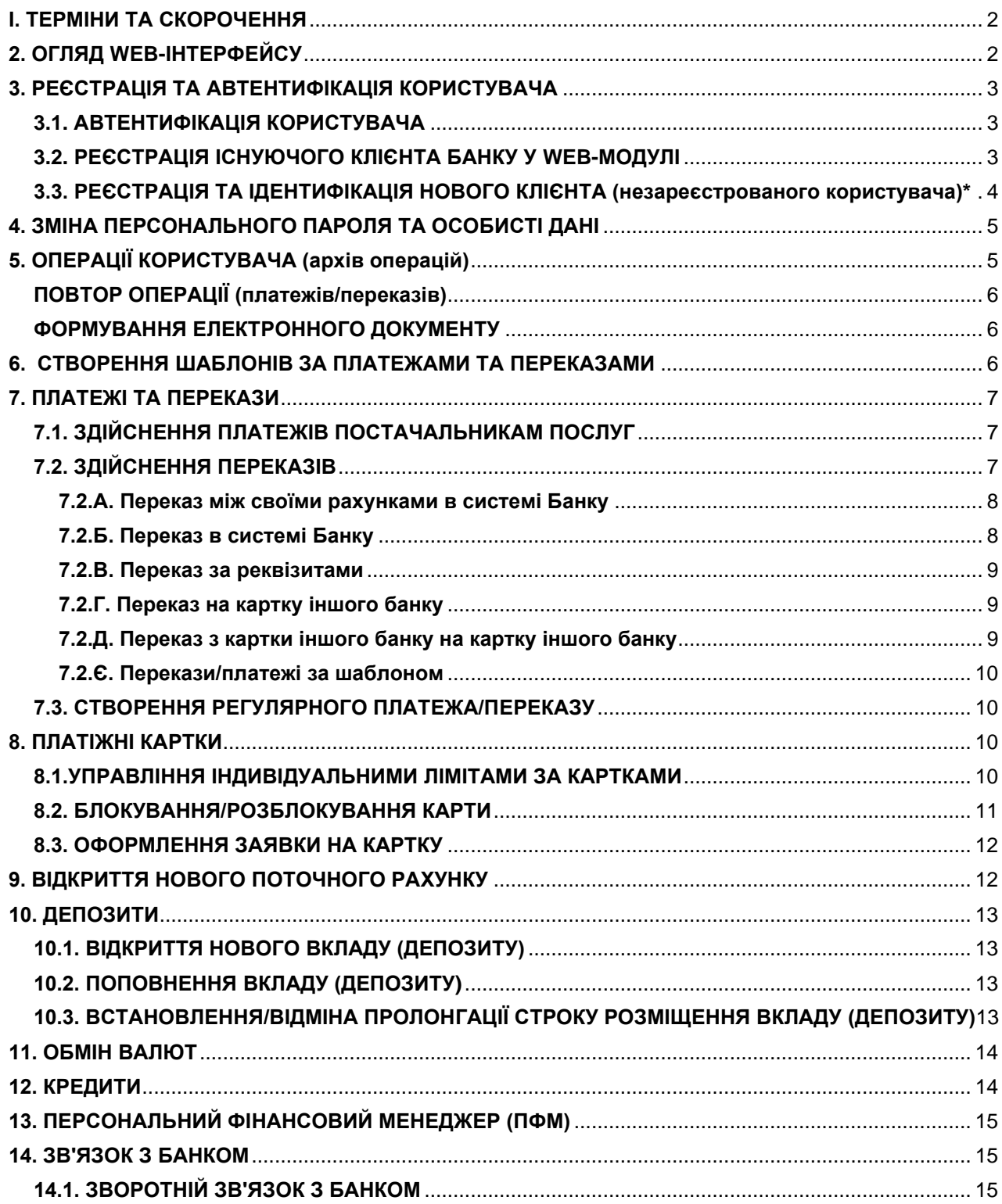

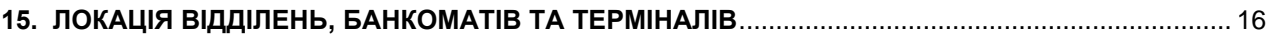

Інструкція користувача до WEB-модулю «CIB-Online» АКЦІОНЕРНОГО ТОВАРИСТВА «КОМІНБАНК» (далі - **Інструкція**) це документ інтелектуальної власності АКЦІОНЕРНОГО ТОВАРИСТВА «КОМІНБАНК», права і обов'язки щодо якого є захищеними.

Всі примірники Платіжних інструкцій, створених в процесі обслуговування Користувача у WEB-модулі «CIB-Online» надсилаються Користувачеві на його електронну адресу.

## <span id="page-1-0"></span>**І. ТЕРМІНИ ТА СКОРОЧЕННЯ**

**Р2Р** - безготівковий переказ з картки на картку (за номером картки).

**Контакт-центр Банку** – 0 800 501 200.

**Користувач** – фізична особа, яка має намір скористатись послугами дистанційного обслуговування у WEBмодулі. Користувач може бути:

- **незареєстрованим** не має відкритого рахунку в Банку і не зареєстрований в системі Інтернет-банкінгу;
- **зареєстрованим неідентифікованим** є зареєстрованим в системі Інтернет-банкінгу (має Особистий кабінет), але не має відкритого рахунку в Банку;
- **ідентифікованим** є існуючим клієнтом (має відкритий, зокрема поточний рахунок з використанням платіжної картки) в Банку та є зареєстрованим в системі Інтернет-банкінгу.

**Логін** – номер мобільного (фінансового) телефону Користувача.

**WEB-модуль** - Web-модуль «CIB-Online» на базі програмного забезпечення «Інтернет-банкінг «CIB-Online», який Користувач використовують для доступу до банківських послуг. Вхід до Web-модулю здійснюється з сайту Банку [cib.com.ua.](https://cib.com.ua/)

# <span id="page-1-1"></span>**2. ОГЛЯД WEB-ІНТЕРФЕЙСУ**

2.1. Програмні компоненти у складі WEB-модулю забезпечують Користувачу можливість, в залежності від рівня його реєстрації, користуватись сервісами Інтернет-банкінгу, в тому числі:

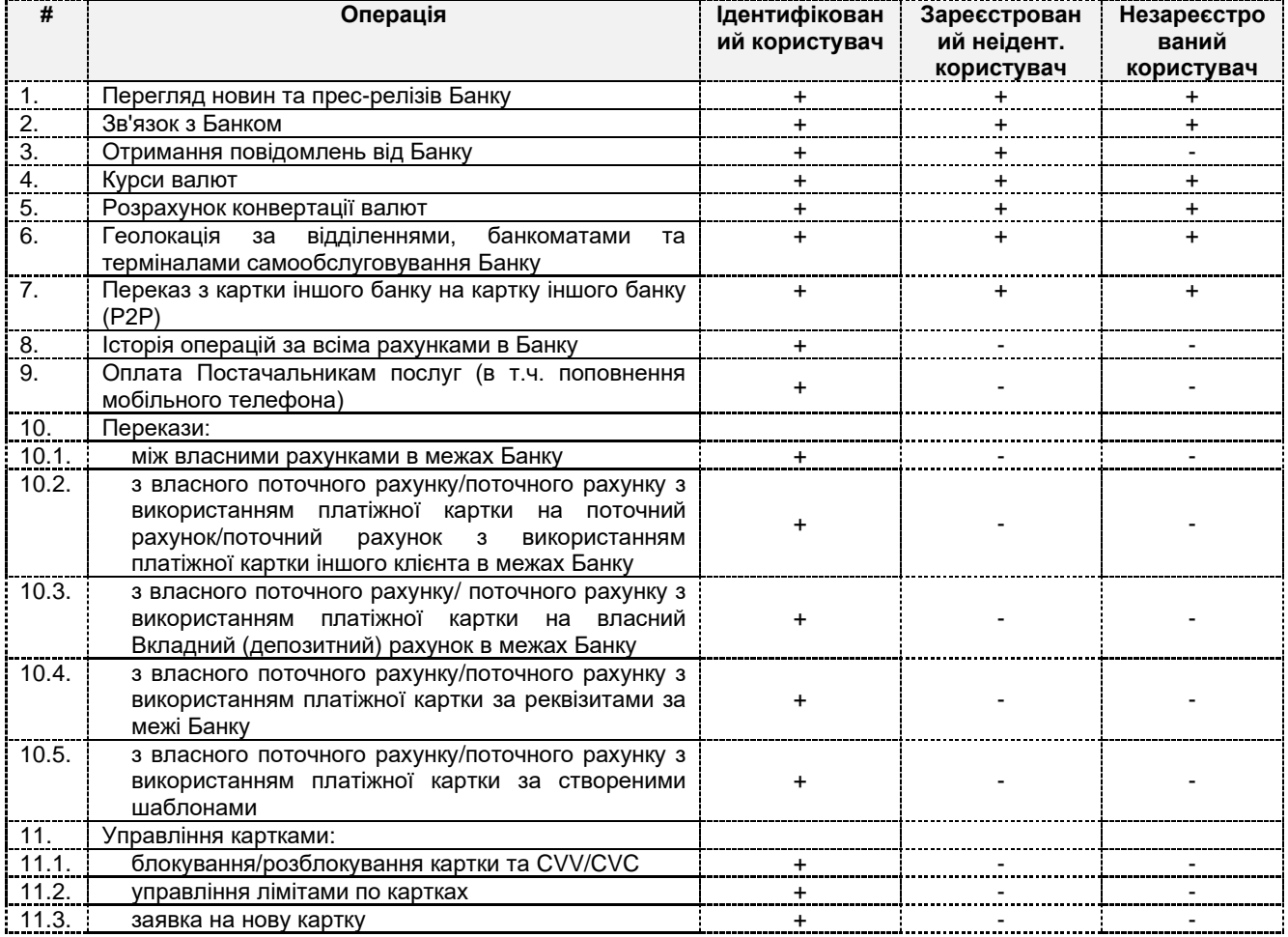

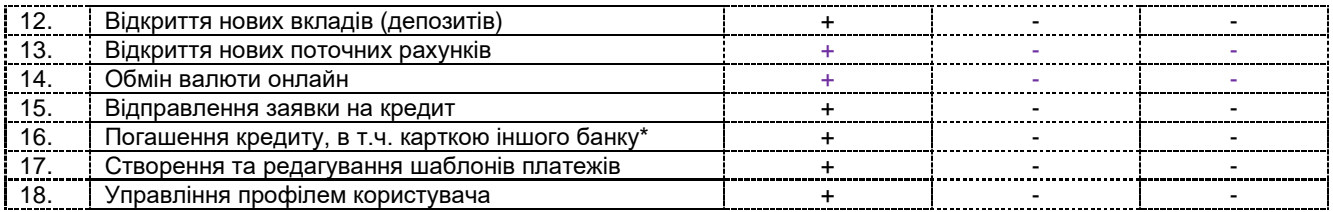

\*Функціонал буде реалізовано на Етапі 2 впровадження програмного забезпечення

# <span id="page-2-0"></span>**3. РЕЄСТРАЦІЯ ТА АВТЕНТИФІКАЦІЯ КОРИСТУВАЧА**

## <span id="page-2-1"></span>**3.1. АВТЕНТИФІКАЦІЯ КОРИСТУВАЧА**

3.1.1 . Форма автентифікації Користувача відображається на будь-якій сторінці сайту у верхньому правому куті (а саме, відображається Прізвище, ім'я та по-батькові Користувача).

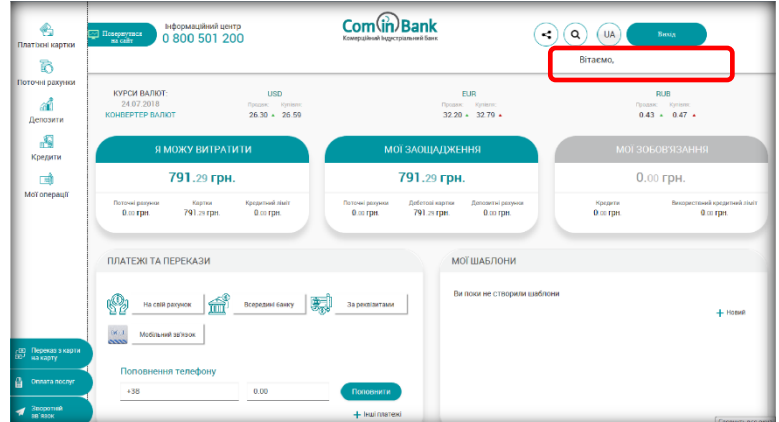

3.1.2. Користувач здійснює автентифікацію за допомогою Логіна (Фінансового номера телефону) та Персонального пароля, зазначивши їх у відповідних полях, після чого необхідно натиснути кнопку «Увійти».

Якщо реєстрація Користувача вже була виконана раніше в Мобільному застосунку «CIB-Online», автентифікація у WEB-модулі виконується з використанням заведеного в Мобільному застосунку Логіна і Персонального пароля.

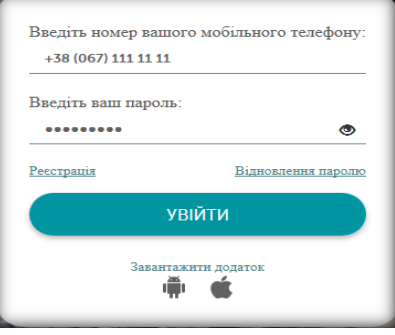

## <span id="page-2-2"></span>**3.2. РЕЄСТРАЦІЯ ІСНУЮЧОГО КЛІЄНТА БАНКУ У WEB-МОДУЛІ**

3.2.1. Користувач ініціює процес реєстрації натисканням кнопки «Реєстрація», після чого з'явиться відповідне вікно.

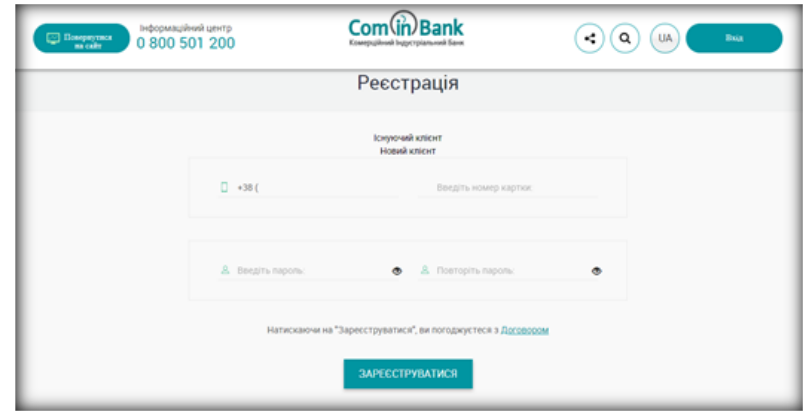

#### 3.2.2.Користувачеві потрібно:

- заповнити поле з номером мобільного (фінансового) телефона **→** ввести номер активованої Платіжної картки **→** здійснити введення нового Персонального пароля<sup>1</sup> та його підтвердження **→** натиснути кнопку «Зареєструватися».

#### 3.2.3. *Реєстрація пройшла успішно? Якщо так*:

- Користувач отримає ОТР-пароль, який необхідно ввести у відповідному полі WEB-модулю.

#### *Якщо ні* (реєстрація не здійснена):

- на екрані WEB-модулю з'явиться повідомлення про те, що реєстрація не може бути завершена і що Користувачеві потрібно звернутись в Банк. В цьому разі необхідно зателефонувати до Контакт-центру Банку (за номером наведеним в главі 1 [выше\)](#page-1-0).

3.2.4. Після підтвердження реєстрації система Інтернет-банкінгу автоматично перейде в Особистий кабінет Користувача.

#### <span id="page-3-0"></span>**3.3. РЕЄСТРАЦІЯ ТА ІДЕНТИФІКАЦІЯ НОВОГО КЛІЄНТА (незареєстрованого користувача)\***

**\***Функціонал та порядок дій по реєстрації та заведенню нового клієнта Банку (незареєстрованого користувача) буде доступний після впровадження Етапу 2 реалізації проекту Інтернет-банкінгу.

3.3.1. Користувач ініціює процес реєстрації натисканням кнопки «Реєстрація», після чого з'явиться відповідне вікно.

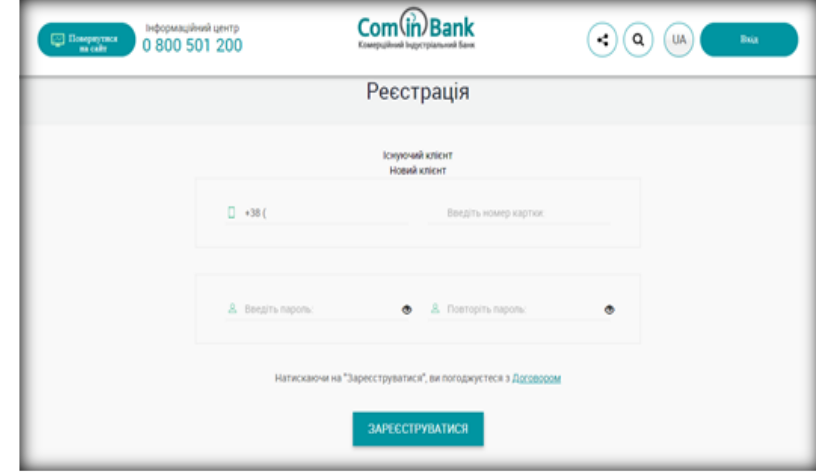

3.3.2. Користувачеві потрібно:

<sup>1</sup> Рекомендації щодо генерації паролів:

- зміну та генерацію нового пароля бажано здійснювати 1 раз на рік.

**УВАГА!!!** Пароль є конфіденційною інформацією. Не зберігайте і не передавайте паролі у відкритому, незашифрованому вигляді. Не зберігайте та не передавайте паролі на паперових носіях.

<sup>-</sup> пароль має бути довжиною не менше ніж 8 символів;

<sup>-</sup> пароль повинен бути складний - одночасно містити букви латинського алфавіту в нижньому та верхньому регістрі, цифри та спеціальні символи ("#","^","&" тощо);

- натиснути на опцію «Новий клієнт» **→** заповнити поле з номером мобільного (фінансового) телефона **→** здійснити введення нового Персонального пароля та його підтвердження **→** ввести своє повне прізвище, ім'я та по-батькові **→** ввести свій e-mail **→** натиснути кнопку «Зареєструватися».

3.3.3. *Реєстрація пройшла успішно?*

*Якщо так*:

- Користувач отримає ОТР-пароль, який необхідно ввести у відповідному полі WEB-модулю.

*Якщо ні* (реєстрація не здійснена):

- на екрані WEB- модулю з'явиться повідомлення про те, що реєстрація не може бути завершена і що Користувачеві потрібно звернутись в Банк. В цьому разі необхідно зателефонувати до Контакт-центру Банку (за номером наведеним в главі 1 [выше\)](#page-1-0).

3.3.4. Після підтвердження реєстрації система Інтернет-банкінгу автоматично перейде в Особистий кабінет Користувача.

# <span id="page-4-0"></span>**4. ЗМІНА ПЕРСОНАЛЬНОГО ПАРОЛЯ ТА ОСОБИСТІ ДАНІ**

4.1. Зміна Персонального пароля доступна Користувачеві на екрані «Особисті дані» (назва закладки «ПІБ Користувача»), перехід до якого здійснюється шляхом натискання на ПІБ Користувача у верхньому правому куті сторінки.

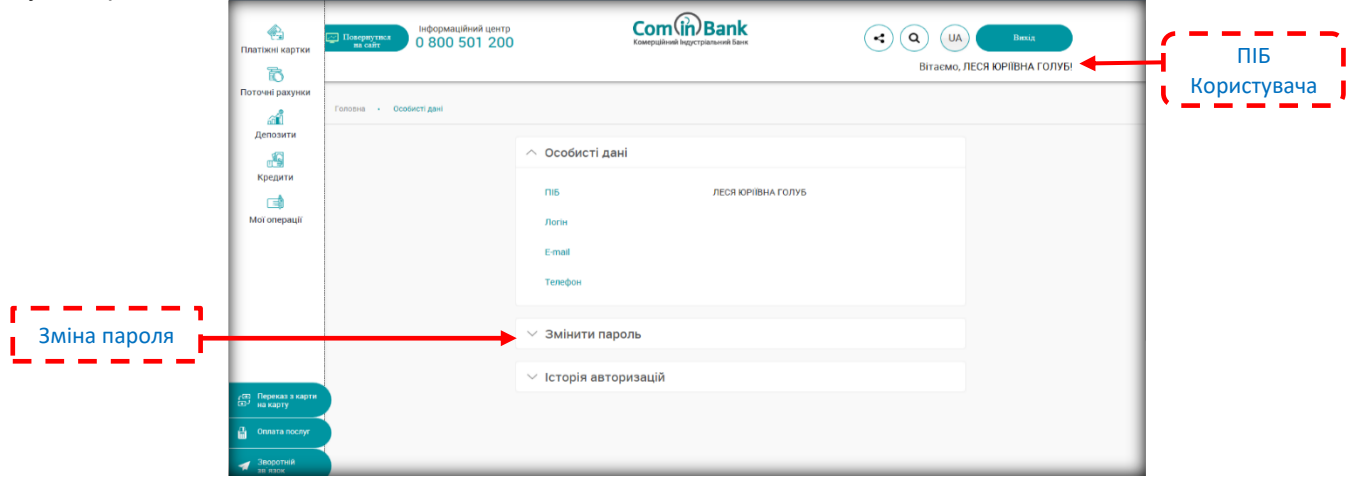

4.2. Також, на екрані «Особисті дані» Користувач може переглядати як свої особисті дані так і хронологію авторизацій у WEB-модулі.

# <span id="page-4-1"></span>**5. ОПЕРАЦІЇ КОРИСТУВАЧА (архів операцій)**

5.1. Користувач повинен бути автентифікований (дивись главу 3.1 цієї Інструкції [вище\)](#page-2-1).

5.2. Користувач може здійснювати перегляд як усіх своїх операцій, так і операцій в рамках окремого продукту/рахунку.

5.3. Перегляд усіх операцій доступний через «Блок бокового меню» в категорії «Мої операції» - це архів здійснених Користувачем операцій за відповідний проміжок часу. ----

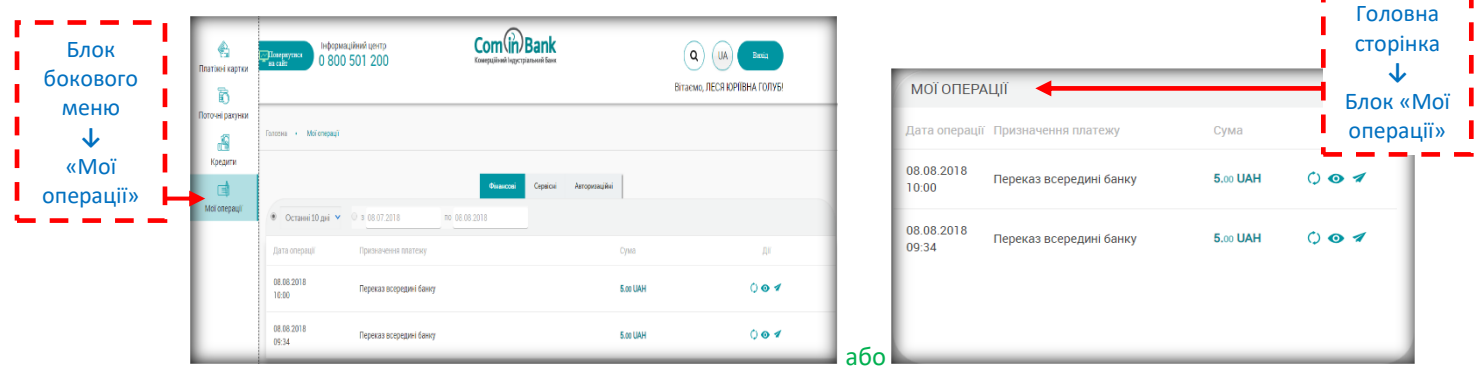

5.4. На сторінці «Мої операції» відображається блок з вибором операцій за типом: «Фінансові», «Сервісні» та «Авторизаційні».

5.5. Вкладка «Фінансові» дозволяє скористатися додатковими опціями, такими як:

- повторити операцію;

- переглянути операцію;

- створити шаблон;

- надіслати квитанцію (Платіжну інструкцію), яка сформується та надійде на електронну адресу Користувача.

## <span id="page-5-0"></span>**ПОВТОР ОПЕРАЦІЇ (платежів/переказів)**

5.6. Для здійснення «повтору операції» потрібно:

- в «Блоці бокового меню» Головної сторінки **→** зайти на закладку «Мої операції» **→** обрати вкладку «Фінансові» **→** знайти та обрати потрібну операцію **→** натиснути піктограму « » → обрати «Повторити операцію».

- або на Головній сторінці обрати блок «Мої операції»  $\rightarrow$  натиснути піктограму « $\bigcirc$ ».

## <span id="page-5-1"></span>**ФОРМУВАННЯ ПЛАТІЖНОЇ ІНСТРУКЦІЇ**

5.7. В підтвердження здійснення операції система «CIB-Online» створює квитанцію (Платіжну інструкцію), яка формується на запит Користувача.

5.8. Для формування квитанції (Платіжної інструкції) потрібно в меню «Мої операції» натиснути на піктограму « » **→** з'явиться зображення Платіжної інструкції з факсимільним відтворення печатки та підпису уповноваженої особи Банку.

## <span id="page-5-2"></span>**6. СТВОРЕННЯ ШАБЛОНІВ ЗА ПЛАТЕЖАМИ ТА ПЕРЕКАЗАМИ**

6.1. Користувач повинен бути автентифікований (дивись главу 3.1 цієї Інструкції [вище\)](#page-2-1).

6.2. Створення шаблону платежу/переказу можливе:

- через «Блок бокового меню» **→** категорія «Мої операції» **→** обрати потрібну операцію **→** натиснути піктограму **→** обрати «Зберегти як шаблон»;

- або на Головній сторінці обрати блок «Мої шаблони» → натиснути на піктограму «**+**» (новий шаблон).

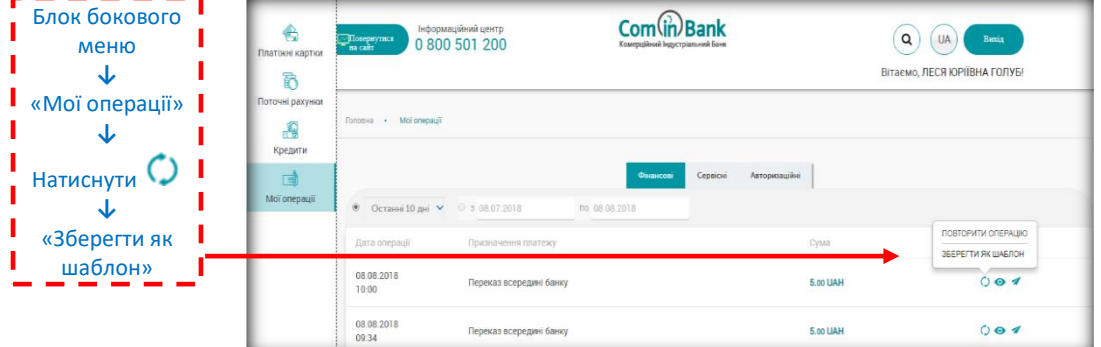

6.3. При створенні шаблону з блоку «Мої шаблони» на Головній сторінці:

- при натисканні на кнопку «**+**» відкривається новий інформаційний екран «Новий шаблон» із зазначенням можливого типу шаблону як наведено на малюнку нижче;

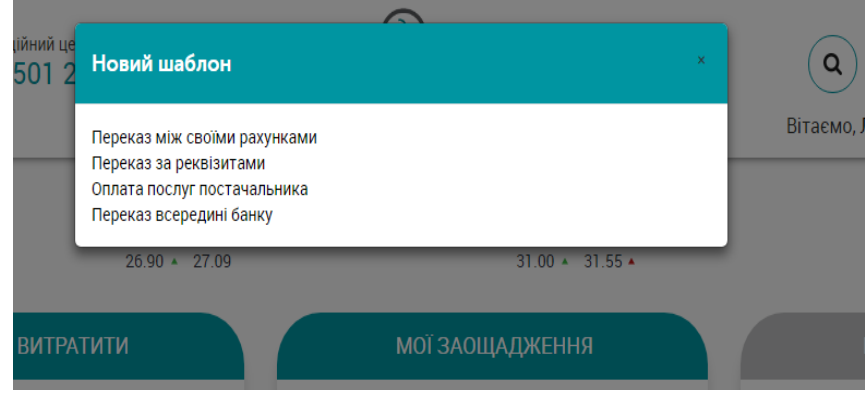

- при створенні шаблону, на екрані будуть відображені реквізити платежу/переказу (в залежності від обраного типу шаблона) **→** натиснути кнопку «Продовжити». Після створення шаблону, Користувач може обрати колір для шаблону, створити його назву та опис.

6.4. Створення шаблонів при здійсненні платежів/переказів виконується на фінальному етапі проведення платежів/переказів.

# <span id="page-6-0"></span>**7. ПЛАТЕЖІ ТА ПЕРЕКАЗИ**

**Платежі і Перекази** за шаблоном здійснюються у порядку, визначеному п. 7.2.Д (дивись [нижче\)](#page-9-0) цієї Інструкції.

Створення **регулярних платежів** і переказів здійснюється у порядку, визначеному п. 7.3 (дивись [нижче\)](#page-9-1) цієї Інструкції.

Як здійснити **перегляд деталей операцій** при здійсненні платежів/переказів визначено в п. 7.4 (дивись **Ошибка! Источник ссылки не найден.**) цієї Інструкції.

### <span id="page-6-1"></span>**7.1. ЗДІЙСНЕННЯ ПЛАТЕЖІВ ПОСТАЧАЛЬНИКАМ ПОСЛУГ**

7.1.1. Користувач повинен бути автентифікований (дивись главу 3.1 цієї Інструкції [вище\)](#page-2-1).

- 7.1.2. Користувач може потрапити на сторінку з переказами (перекази зі своїх рахунків) трьома шляхами:
	- Головна сторінка **→** обрати блок «Платежі та перекази»;

- або з «Блоку бокового меню» **→** обрати закладку «Оплата послуг» **→** натиснути опцію «Телекомунікаційні послуги» **→** обрати зі списку вид послуги з послідуючим переходом на екран відповідного платежу.

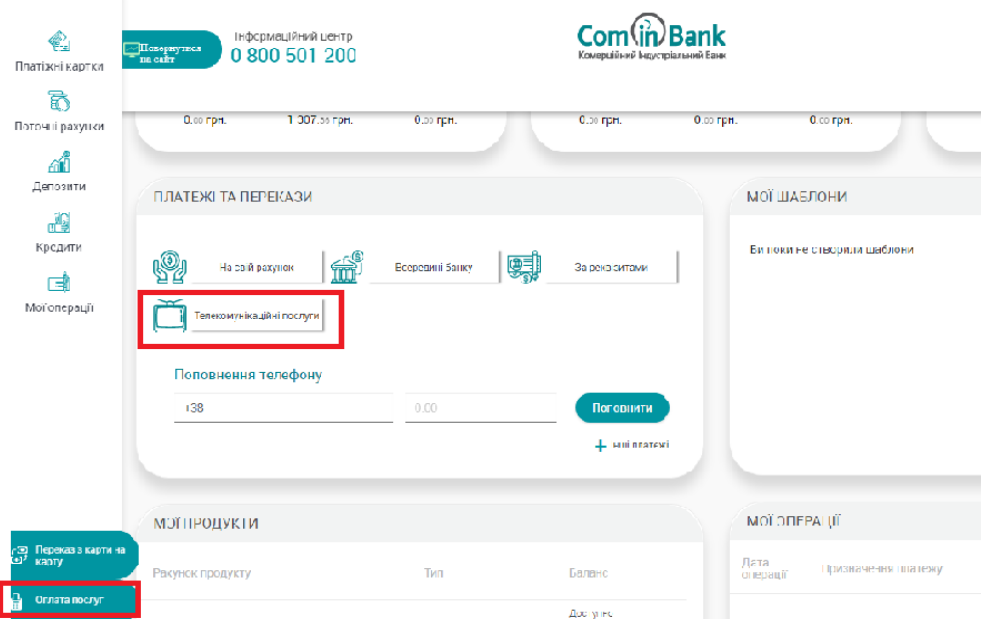

<span id="page-6-3"></span>7.1.2. Після обрання Користувачем типу платежу, на екрані відобразяться поля платежу, які необхідно заповнити даними. Підтвердження здійснення платежу та надання згоди на виконання Платіжної операції здійснюється шляхом введення Користувачем ОТР-пароля.

## <span id="page-6-2"></span>**7.2. ЗДІЙСНЕННЯ ПЕРЕКАЗІВ**

7.2.1. Користувач повинен бути автентифікований (дивись главу 3.1 цієї Інструкції [вище\)](#page-2-1).

- 7.2.2. Користувач може потрапити на сторінку з переказами (перекази зі своїх рахунків) трьома шляхами: - Головна сторінка **→** обрати блок «Платежі та перекази»;
	- або з «Блоку бокового меню» **→** обрати закладку «Платіжні картки» **→** натиснути опцію «Перекази»

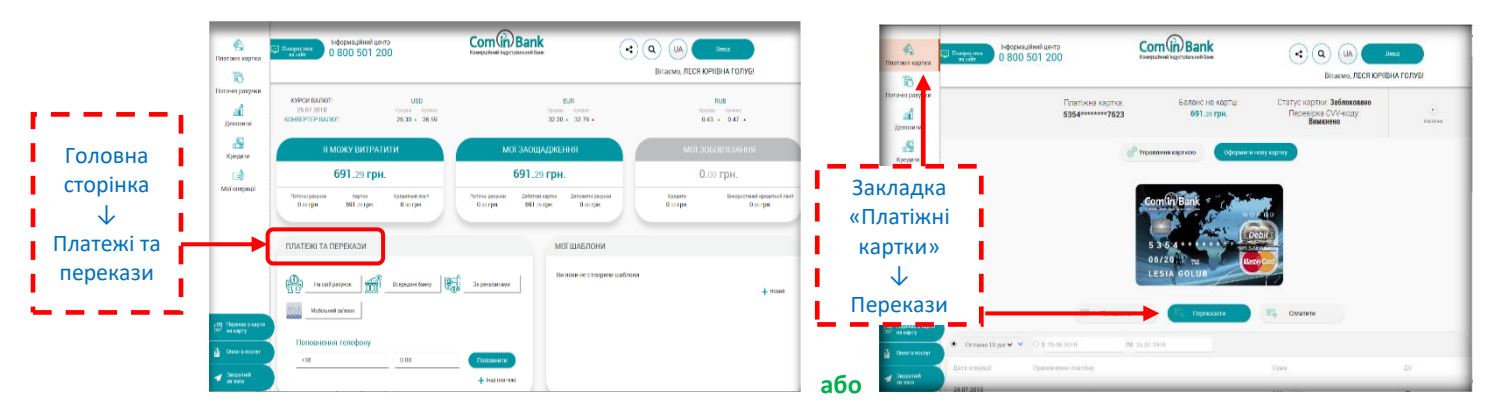

**- або** Знайти потрібну операцію в закладці «Мої операції» та здійснити її повтор (див. п.5.6 цієї Інструкції [вище\)](#page-5-0).

- 7.2.3. Користувачеві доступні такі види переказів **зі своїх рахунків в Банку**:
	- а) переказ між своїми рахунками (дивись п. 7.2.А [нижче\)](#page-7-0);
	- б) переказ в системі Банку (дивись п. 7.2.Б [нижче\)](#page-7-1);
	- в) переказ за реквізитами (дивись п. 7.2.В [нижче\)](#page-8-0);
	- г) переказ на карту іншого банку (дивись п.7.2.Г [нижче\)](#page-8-1).
- 7.2.4. Користувачеві також доступний вид переказу **з картки іншого банку** на картку іншого банку: д) переказ на картку іншого банка (дивись п. 7.2.Д [нижче\)](#page-8-2).

7.2.5. Після обрання Користувачем типу переказу, на екрані відобразяться зображення карток Користувача, поля переказу, які необхідно заповнити даними. Підтвердження здійснення платежу та надання згоди на виконання Платіжної операції здійснюється шляхом введення Користувачем ОТР-пароля.

#### <span id="page-7-0"></span>**7.2.А. Переказ між своїми рахунками в системі Банку**

7.2.А.1. На екрані «На свій рахунок/картку» (як знайти цю опцію дивись [п. 7.2.2](#page-6-3) [вище\)](#page-6-3) необхідно зазначити рахунки, між якими буде здійснюватися переказ, а саме обрати з якого рахунку та на який рахунок (поточний рахунок, вкладний (депозитний), поточний рахунок з використанням платіжної картки, кредитний рахунок Користувача) **→** ввести необхідну суму в поле «Сума» **→** натиснути кнопку «Продовжити».

 Підтвердження здійснення платежу та надання згоди на виконання Платіжної операції здійснюється шляхом введення Користувачем ОТР-пароля (при переказі між власними поточними рахунками/картками OTP-пароль не вводиться).

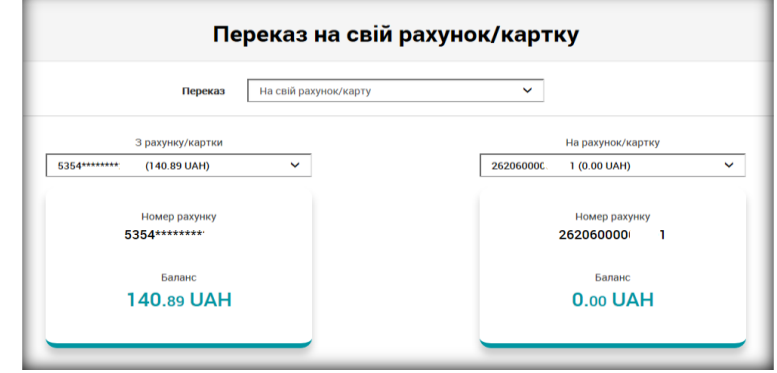

#### <span id="page-7-1"></span>**7.2.Б. Переказ в межах Банку**

7.2.Б.1. На екрані «Переказ всередині банку» (як знайти цю опцію дивись [п.7.2.2](#page-6-3) [вище\)](#page-6-3) необхідно обрати рахунок Відправника (з якого рахунку Користувача) та ввести рахунок Отримувача (рахунок іншого отримувача в Банку) **→** ввести необхідну суму в полі «Сума» **→** натиснути кнопку «Продовжити».

 Підтвердження здійснення переказу та надання згоди на виконання Платіжної операції здійснюється шляхом введення Користувачем ОТР-пароля.

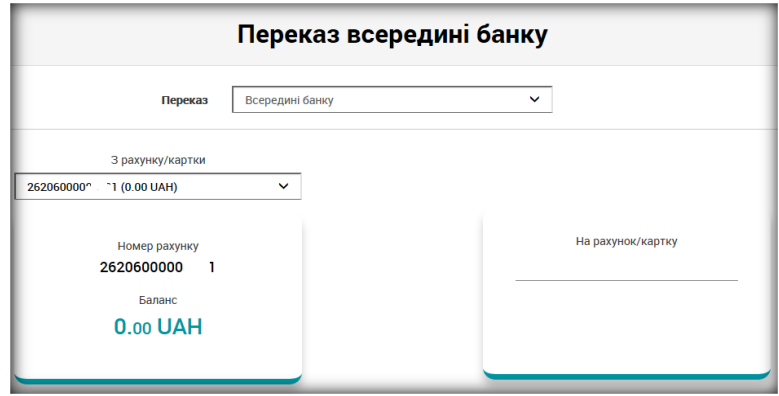

### <span id="page-8-0"></span>**7.2.В. Переказ за реквізитами**

7.2.В.1. На екрані «Переказ за реквізитами» (як знайти цю опцію дивись [п.7.2.2 вище\)](#page-6-3) необхідно зазначити рахунок, з якого буде здійснено переказ **→** зазначити всі необхідні реквізити, які запитує Web- модуль **→** ввести необхідну суму в полі «Сума» **→** натиснути кнопку «Продовжити».

 Підтвердження здійснення переказу та надання згоди на виконання Платіжної операції здійснюється шляхом введення Користувачем ОТР-пароля.

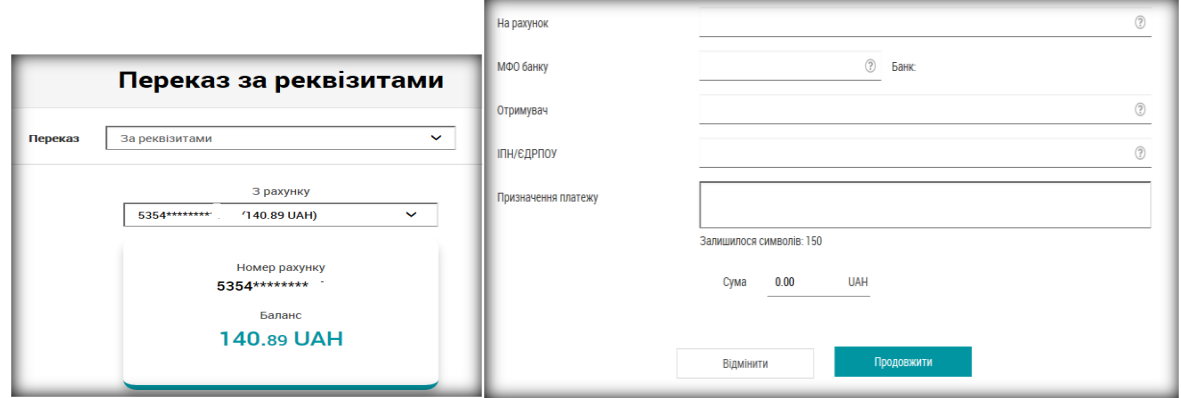

#### <span id="page-8-1"></span>**7.2.Г. Переказ на картку іншого банку**

7.2.Г.1. На екрані «Переказ на картку іншого банку» (як знайти цю опцію дивись <u>п.7.2.2 вище</u>) необхідно обрати картку, з якої буде здійснюватися переказ **→** зазначити номер картки Отримувача **→** ввести необхідну суму в полі «Сума» **→** ввести код CVV/CVC у відповідному полі **→** натиснути кнопку «Продовжити».

 Підтвердження здійснення переказу та надання згоди на виконання Платіжної операції здійснюється шляхом введення Користувачем ОТР-пароля.

ОТР пароль для підтвердження вказаної операції зазначається в тексті СМС-повідомленні у вигляді «..PAY4 LOOKUP (061393)…» або «..PAY4 VCODE (061393)…».

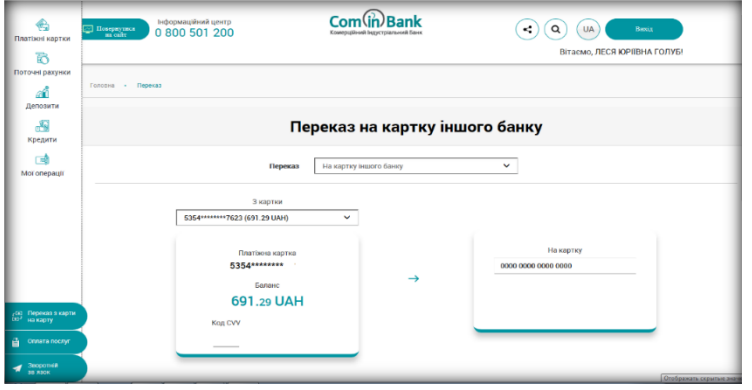

#### <span id="page-8-2"></span>**7.2.Д. Переказ з картки іншого банку на картку іншого банку**

7.2.Д.1. Перекази з картки іншого банку на картку іншого банку здійснюються з Головної сторінки CIB-Online **→** «Блок бокового меню» **→** закладка «Переказ з карти на карту» **→** відкриється екран «З картки на картку».

7.2.Д.2. Для здійснення переказу Користувач зазначає номер картки, з якої здійснюється переказ, строк дії картки, код CVV/CVC, номер картки отримувача, суму переказу, номер свого телефона, проставляє галочку в строчці погодження із публічними правилами **→** натискає кнопку «Продовжити». Підтвердження здійснення переказу та надання згоди на виконання Платіжної операції здійснюється шляхом введення Користувачем ОТР-пароля.

ОТР-пароль для підтвердження вказаної операції зазначається в тексті СМС-повідомленні у вигляді «..PAY4 LOOKUP (061393)…» або «..PAY4 VCODE (061393)…». **DARABOR C VANTLI HA VANTV** 

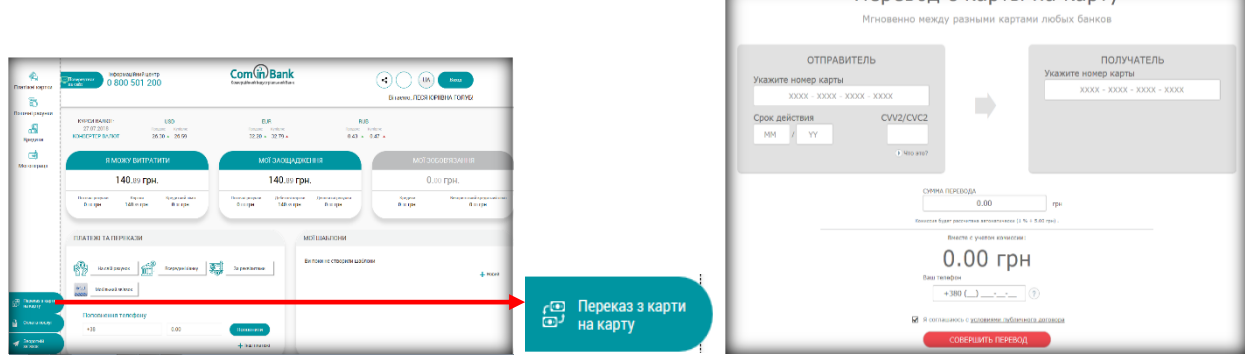

## <span id="page-9-0"></span>**7.2.Є. Перекази/платежі за шаблоном**

7.2.Є.1. На екрані «буде зазначено назву шаблону користувача» необхідно перевірити реквізити переказу/платежу та

- якщо реквізити без змін **→** заповнити поле «Сума» **→** натиснути кнопку «Продовжити»;

- якщо необхідно внести зміни до реквізитів **→** натиснути «Змінити» → заповнити потрібні реквізити **→** заповнити поле «Сума» **→** натиснути кнопку «Продовжити».

<span id="page-9-1"></span>**7.3. СТВОРЕННЯ РЕГУЛЯРНОГО ПЛАТЕЖА/ПЕРЕКАЗУ** 7.3.1. Глава в процесі розробки

## <span id="page-9-2"></span>**8. ПЛАТІЖНІ КАРТКИ**

## <span id="page-9-3"></span>**8.1.УПРАВЛІННЯ ІНДИВІДУАЛЬНИМИ ЛІМІТАМИ ЗА КАРТКАМИ**

8.1.1. Користувач повинен бути автентифікований (дивись главу 3.1 цієї Інструкції [вище\)](#page-2-1).

8.1.2. Можливість управління індивідуальними лімітами Користувач може здійснити за допомогою кнопки «Управління карткою», перехід до якої здійснюється через Головну сторінку **→** категорія «Платіжні картки» → поле «Змінити ліміти».

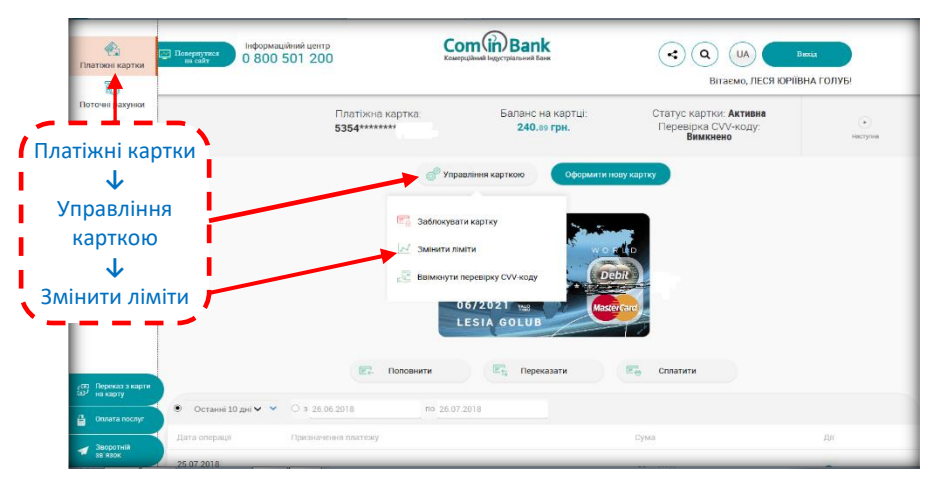

8.1.3. На екрані «Змінити ліміти» Користувачеві доступні зміни лімітів за Платіжними картками в кількості (операцій в день) та сумах операцій (в день).

8.1.4. У WEB-модулі індивідуальні ліміти поділяться на 3 групи:

- Зняття готівки в банкоматах;
- Розрахунки (торгівельно-сервісна мережа);
- Загальний ліміт.

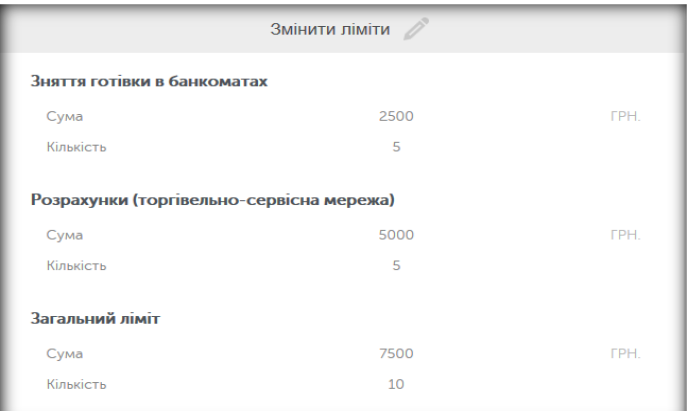

8.1.5. Для активації зміни індивідуального ліміту на екрані «Змінити ліміти» потрібно натиснути «значок

олівця » зверху **→** заповнити/зміни поля «Сума» та «Кількість» потрібними даними **→** натиснути значок « У» для збереження змін.

**РЕКОМЕНДАЦІЯ!!!** Після проведення операції рекомендуємо змінити ліміти на встановлені Банком.

## <span id="page-10-0"></span>**8.2. БЛОКУВАННЯ/РОЗБЛОКУВАННЯ КАРТКИ**

8.2.1. Користувач повинен бути автентифікований (дивись главу 3.1 цієї Інструкції [вище\)](#page-2-1).

### **БЛОКУВАННЯ**

8.2.2. Для блокування Платіжної картки потрібно через «Блок бокового меню» **→** обрати категорію «Платіжні картки» **→** обрати малюнок потрібної картки **→** натиснути на опцію «Управління карткою» **→** зі списку обрати «Заблокувати картку» **→** ввести ОТР-пароль (відразу надійде) у запропоноване діалогове вікно. Поле «Статус картки» автоматично зміниться на «Заблоковано».

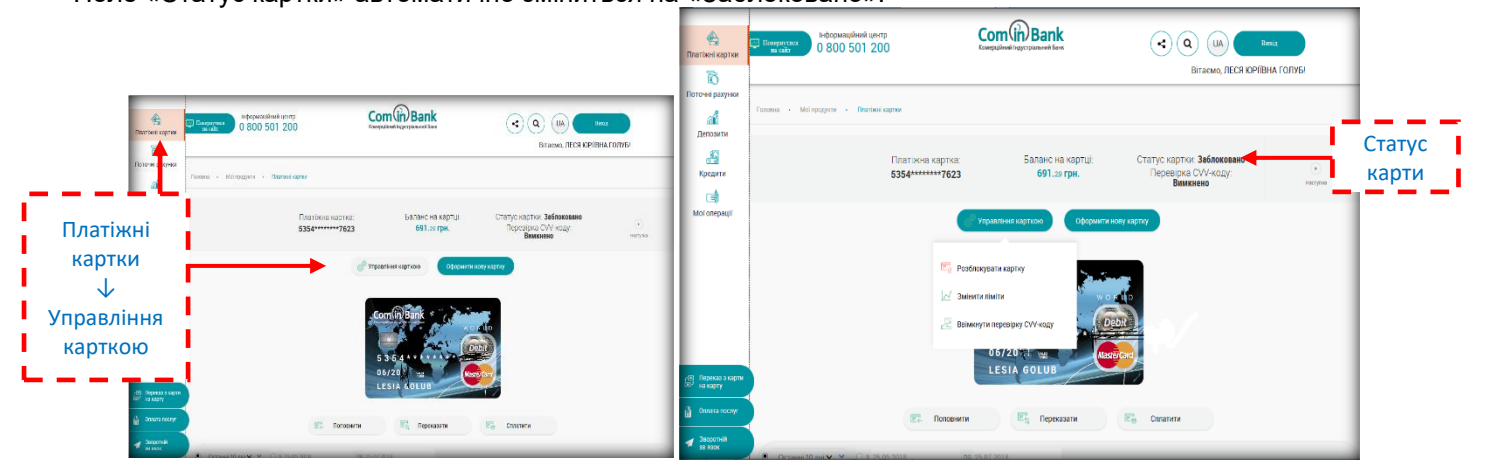

#### **РОЗБЛОКУВАННЯ**

8.2.3. Для розблокування Платіжної картки потрібно через «Блок бокового меню» **→** обрати категорію «Платіжні картки» **→** обрати малюнок потрібної картки **→** натиснути на опцію «Управління карткою» **→** зі списку обрати «Розблокувати картку» **→** ввести ОТР-пароль (відразу надійде) у запропоноване діалогове вікно.

Поле «Статус картки» автоматично зміниться на «Активна».

#### **ВИМКНЕННЯ ПЕРЕВІРКИ CVV/CVC-коду**

Для вимкнення перевірки CVV/CVC-коду по Платіжній картці потрібно через «Блок бокового меню» **→** обрати категорію «Платіжні картки» **→** обрати малюнок потрібної картки **→** натиснути на опцію «Управління карткою» **→** зі списку обрати «Вимкнути перевірку CVV-коду» **→** ввести ОТР-пароль (відразу надійде) у запропоноване діалогове вікно.

Поле «Перевірка CVV-коду» автоматично зміниться на «Вимкнено».

## **ВВІМКНЕННЯ ПЕРЕВІРКИ CVV/CVC-коду**

Для увімкнення перевірки CVV/CVC-коду по Платіжній картці потрібно через «Блок бокового меню» **→** обрати категорію «Платіжні картки» **→** обрати малюнок потрібної картки **→** натиснути на опцію «Управління карткою» **→** зі списку обрати «Ввімкнути перевірку CVV-коду» **→** ввести ОТР-пароль (відразу надійде) у запропоноване діалогове вікно.

Поле «Перевірка CVV-коду» автоматично зміниться на «Активно».

## <span id="page-11-0"></span>**8.3. ОФОРМЛЕННЯ ЗАЯВКИ НА НОВУ КАРТКУ**

8.3.1. Користувач повинен бути автентифікований (дивись главу 3.1 цієї Інструкції [вище\)](#page-2-1).

8.3.2. Можливість оформлення заявки на нову Картку доступна Користувачеві через «Блок бокового меню» в категорії «Платіжні картки» **→** обрати малюнок потрібної картки **→** натиснути на опцію «Оформити нову картку» **→** з'явиться екран «Замовити нову картку».

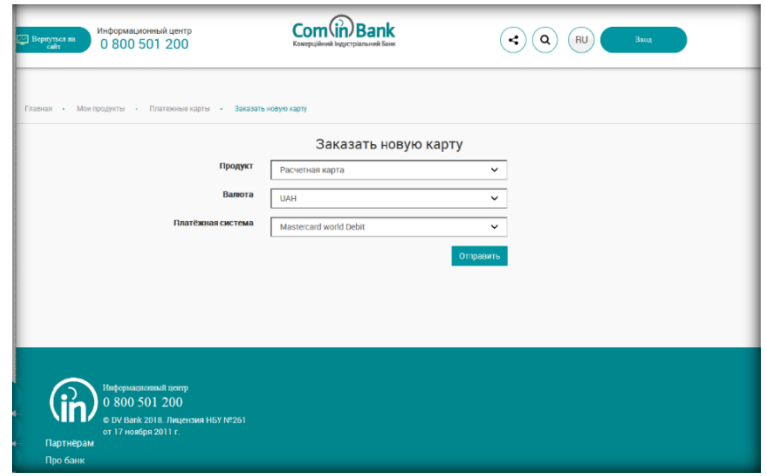

8.3.3. На екрані «Замовити нову картку» Користувач заповнює всі необхідні поля **→** натиснути кнопку «Відправити». Після цих дій CIB-Online відправляє заявку на Платіжну картку до відповідного підрозділу Банку на опрацювання та виконання.

## <span id="page-11-1"></span>**9. ВІДКРИТТЯ НОВОГО ПОТОЧНОГО РАХУНКУ**

9.1. Користувач повинен бути автентифікований (дивись главу 3.1 цієї Інструкції [вище\)](#page-2-1).

9.2. Можливість відкриття нового Поточного рахунку доступна Користувачеві на екрані «Відкриття поточного рахунку», перехід до якого здійснюється з «Блоку бокового меню» → блок «Поточні рахунки» → натиснути піктограму «+ Відкрити поточний рахунок», в меню, що з'явилося, обрати «Відкрити поточний рахунок у USD/EUR/UAH».

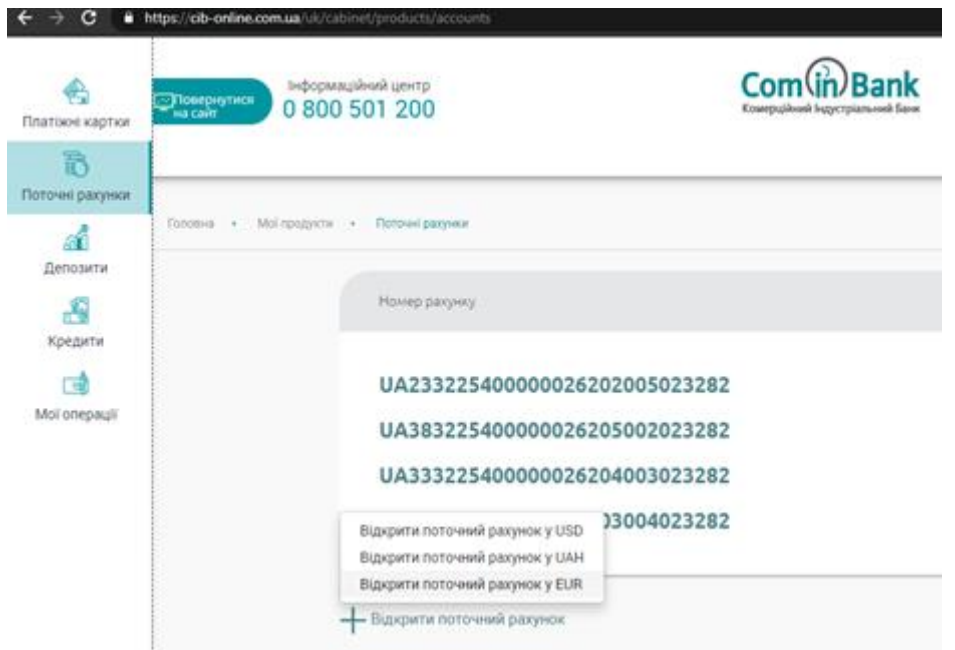

9.3. На екрані «Відкриття поточного рахунку» Користувачу необхідно кликнути на піктограму строках:

- «Ознайомлення з тарифами»,

- «Ознайомлення з довідкою ФГВФО»,

- «Підтверджую, що не займаюся підприємницькою та/або незалежною професійною діяльністю»,

- «Мені відомо про те, що цей рахунок забороняється використовувати для проведення операцій, пов'язаних із здійсненням підприємницької та незалежної професійної діяльності»

та натиснути кнопку «Відкрити рахунок».

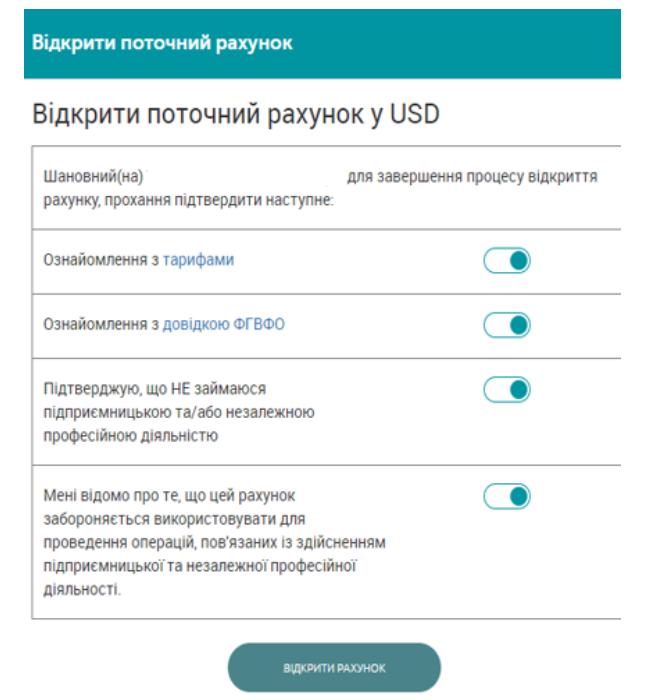

9.4. Введенням ОТР-паролю Користувач підтверджує операцію відкриття Поточного рахунку.

Поточний рахунок, що відкрився, буде відображений в категорії «Мої продукти» **→** блок «Поточні рахунки».

## <span id="page-12-0"></span>**10. ДЕПОЗИТИ**

## <span id="page-12-1"></span>**10.1. ВІДКРИТТЯ НОВОГО ВКЛАДУ (ДЕПОЗИТУ)**

10.1.1. Користувач повинен бути автентифікований (дивись главу 3.1 цієї Інструкції [вищевище\)](#page-2-1).

10.1.2. Можливість відкриття нового Вкладу доступна Користувачеві на екрані «Оформити депозит», перехід до якого здійснюється з «Блоку бокового меню» → блок «Депозити» → натиснути піктограму «+ Новий депозит» → з'явиться екран «Оберіть параметри депозиту».

10.1.3. На екрані «Оберіть параметри депозиту» Користувачеві доступна функція вибору параметрів для нового депозиту у вигляді «Калькулятора підбора даних».

10.1.4. Користувач обирає необхідні параметри → у строчці «Ознайомлений з довідкою ФГВФО» кликнути

на піктограму  $\rightarrow$  натиснути кнопку «Оформити».

10.1.5. Введенням ОТР-паролю Користувач підтверджує операцію відкриття Вкладу (депозиту), операцію списання коштів з Поточного рахунку/Поточного рахунку з використанням платіжної картки та надає згоду на виконання цієї платіжної операції.

## <span id="page-12-2"></span>**10.2. ПОПОВНЕННЯ ВКЛАДУ (ДЕПОЗИТУ)**

10.2.1. Користувач повинен бути автентифікований (дивись главу 3.1 цієї Інструкції [вище\)](#page-2-1).

10.2.2. Поповнення Вкладу (депозиту) (якщо така умова передбачається депозитним продуктом Банку) Користувача здійснюється з його Поточного рахунку/Поточного рахунку з використанням платіжної картки у порядку, визначено в главі 7.2.А цієї Інструкції (дивись [вище\)](#page-7-0) та екрані «Переказ на свій рахунок/карту».

## <span id="page-12-3"></span>**10.3. ВСТАНОВЛЕННЯ/ВІДМІНА ПРОЛОНГАЦІЇ СТРОКУ РОЗМІЩЕННЯ ВКЛАДУ (ДЕПОЗИТУ)**

10.3.1. Користувач повинен бути автентифікований (дивись главу 3.1 цієї Інструкції [вище\)](#page-2-1).

10.3.2. Можливість встановлення/відміни пролонгації строку розміщення вкладу (депозиту) доступна Користувачеві з «Блоку бокового меню » **→** категорія «Мої продукти» **→** блок «Депозити» **→** натиснути

→ кликнути на піктограму в параметрі «Автопролонгація» **Фаля встановлення / відміни** пролонгації строку розміщення вкладу (депозиту).

10.3.3. Введенням ОТР-паролю Користувач підтверджує операцію встановлення / відміни пролонгації строку розміщення вкладу (депозиту).

### <span id="page-13-0"></span>**11. ОБМІН ВАЛЮТ ОНЛАЙН**

11.1. Користувач повинен бути автентифікований (дивись главу 3.1 цієї Інструкції [вище\)](#page-2-1).

11.2. Можливість купівлі/продажу іноземної валюти доступна Користувачеві на екранах «Купівля»/«Продаж», перехід до яких здійснюється з «Блоку бокового меню » **→** категорія «Обмін валюти», обрати «Купівля» або «Продаж».

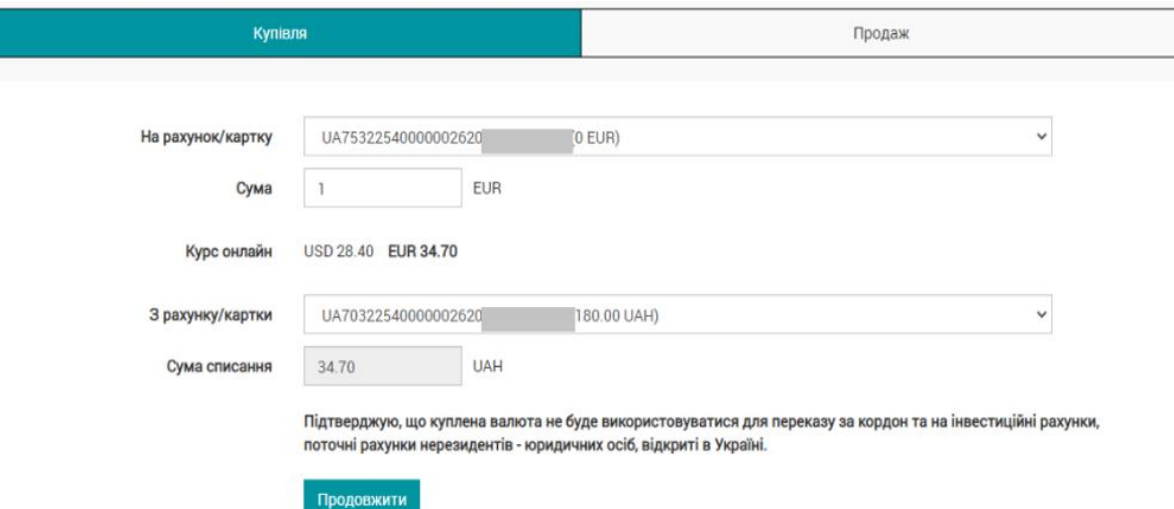

11.3. На екрані «Купівля»/ «Продаж» Користувач повинен обрати (або відкрити) рахунок, з якого будуть списані кошти (поле «З рахунку/картки») та рахунок, на який кошти будуть зараховані (поле «На рахунок/картку»), зазначити суму операції (суму в полі «Сума») та натиснути «Продовжити».

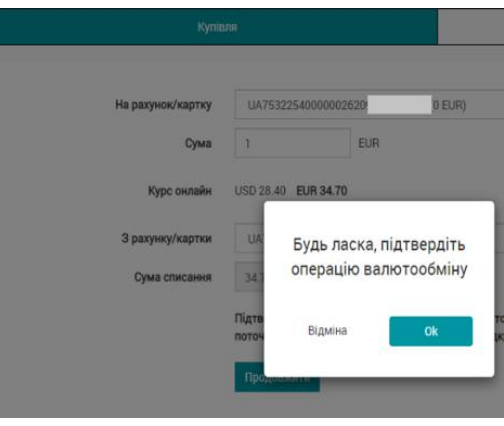

У вікні, що відкрилося, необхідно натиснути «Ок».

11.4. Введенням ОТР-паролю Користувач підтверджує операцію купівлі/продажу іноземної валюти та надає згоду на виконання цієї платіжної операції.

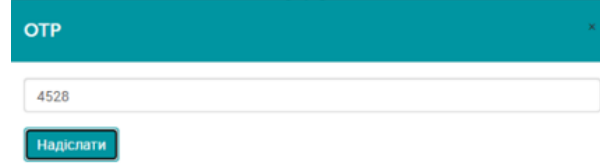

## <span id="page-13-1"></span>**12. КРЕДИТИ**

12.1. Користувач повинен бути автентифікований (дивись главу 3.1 цієї Інструкції [вище\)](#page-2-1).

12.2. Перехід до заявки на кредит здійснюється через «Блок бокового меню» → обрати категорію «Кредити»  $\rightarrow$  натиснути опцію «Новий кредит» → відкриється екран «Замовити кредит».

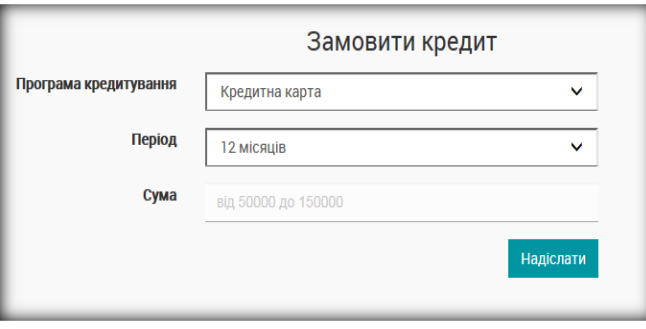

#### 12.2.1. Для оформлення заявки потрібно зазначити вид кредиту в полі «Програма кредитування», строк та суму кредиту  $\rightarrow$  натиснути кнопку «Надіслати».

# <span id="page-14-0"></span>**13. ПЕРСОНАЛЬНИЙ ФІНАНСОВИЙ МЕНЕДЖЕР (ПФМ)**

### Глава в процесі розробки

13.1. Користувач повинен бути автентифікований (дивись главу 3.1 цієї Інструкції [вище\)](#page-2-1).

- 13.2. Перехід до ПФМ здійснюється через «Блок бокового меню» **→** категорія «Мої фінанси».
- 13.3. В категорії «Мої фінанси» Користувачеві доступні:
	- облік, персоналізація, контроль особистих видатків і доходів за своїми продуктами (картки, депозити, кредити тощо);
	- перегляд, редагування та налаштування видаткових та прибуткових статей за фінансовими категоріями, відображення на екрані мобільного застосунку оборотів та балансів;
	- налаштування категоризації видатків і доходів у вигляді власних категорій фінансів (за допомогою піктограми  $\boldsymbol{\mathcal{Q}}$ ):
	- фільтр, за допомогою якого Користувачеві доступні настройки відображення фінансових даних в розрізі автоматичної або ручної настройки категоризацій, періоду проведення фінансових операцій (рік, квартал, місяць, тиждень, дата), продуктам (поточні / депозитні / кредитні рахунки) та самих категорій.

## <span id="page-14-1"></span>**14. ЗВ'ЯЗОК З БАНКОМ**

## <span id="page-14-2"></span>**14.1. ЗВОРОТНІЙ ЗВ'ЯЗОК З БАНКОМ**

14.1.1. Користувач повинен бути автентифікований (дивись главу 3.1 цієї Інструкції [вище\)](#page-2-1).

14.1.2. Перехід до опції зворотного зв'язку здійснюється через «Блок бокового меню» на Головній сторінці **→** категорія «Зворотній зв'язок».

14.1.3. В опції «Контакт» (що знаходиться внизу екрану) Користувачеві доступні функції замовлення зворотного дзвінка та відправки повідомлень.

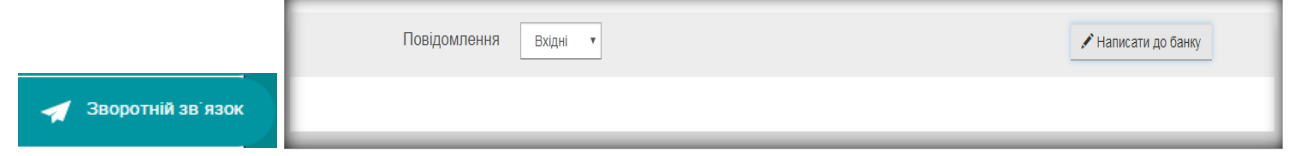

## **ЗВОРОТНІЙ ДЗВІНОК**

14.1.4. Створення запиту на дзвінок доступне у верхній частині екрану.

14.1.5. Якщо визначено номер телефону, на якому встановлено мобільний застосунок, то цими даними заповнюється поле, яке містить номер телефона.

14.1.6. Користувач за допомогою кнопки «Зателефонувати мені» відправляє запит на дзвінок до Банку.

#### **ВІДПРАВКА ПОВІДОМЛЕННЯ**

14.1.7. Відправка повідомлень доступна в опції «Написати до банку».

14.1.8. Користувач заповнює поля з темою і текстом повідомлення та за допомогою кнопки «Відправити повідомлення» відправляє необхідне повідомлення в Банк.

## <span id="page-15-0"></span>**15. ЛОКАЦІЯ ВІДДІЛЕНЬ, БАНКОМАТІВ ТА ТЕРМІНАЛІВ**

15.1. Перехід до переліку відділень, банкоматів та терміналів самообслуговування Банку здійснюється через Головну сторінку **→** опція «Локація» у лівому нижньому куті екрану.

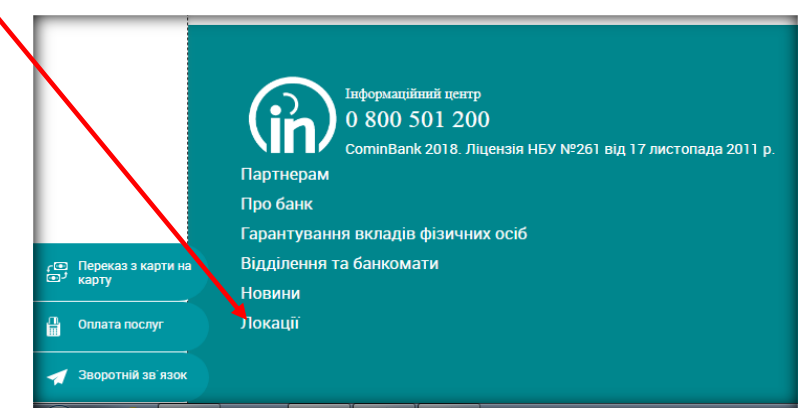